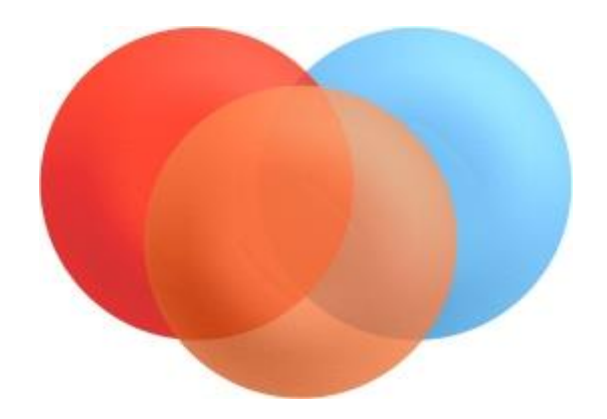

# *Image Components for Silverlight*

*Installation Guide*

# **Contents**

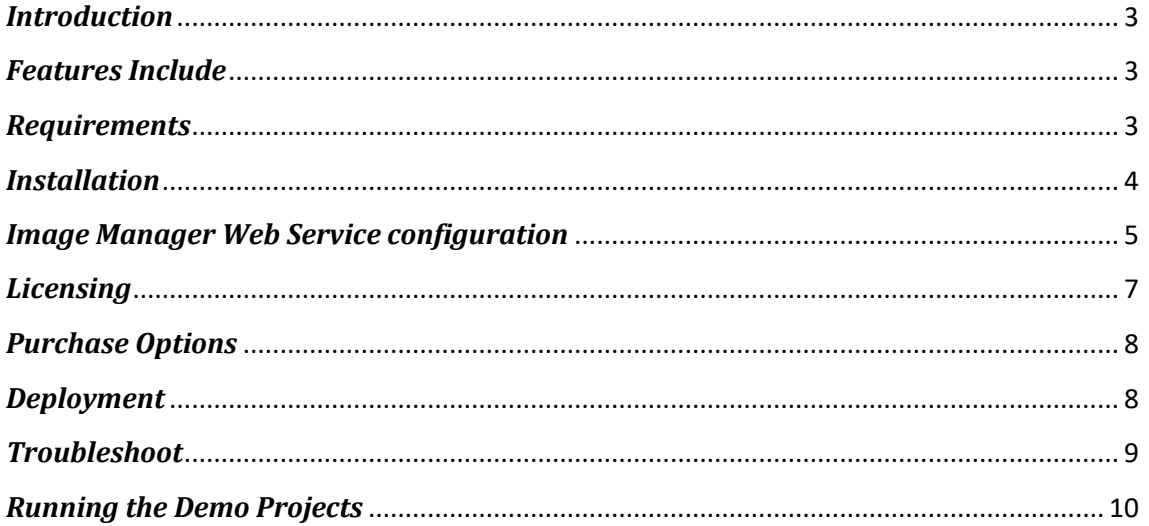

### <span id="page-2-0"></span>*Introduction*

Image Components for Silverlight, is a comprehensive Silverlight Imaging SDK.

It allows users to read and edit the most common image file types, and convert between them. Using all the functionality of the already known Image Components Win32 components, this SDK is designed for helping developers of Rich Internet Applications (RIA), implementing Imaging applications quickly and **affordable**.

Easily add document and image viewing and editing to your Silverlight applications with Silverlight controls included in the Image Components Silverlight package.

# <span id="page-2-1"></span>*Features Include*

- View and Edit the most common image file types.
- View PDF documents.
- Open and save documents locally or in server side.
- Image page navigation.
- Image rotation and mirror.
- Zoom percentage or selectable zoom zone.
- Undo and Redo.
- Image management with append, insert, delete and move pages.
- Manual or automating cropping and clear image zones.
- Deskew, resize and border removal.
- Many image filters (Invert, grayscale, median, black and white…)
- Many enhancements (Smooth, sharpen, brightness, color, Contrast…)
- Edge detections.

Image Components for Silverlight is in constant development, other features included in the Win32 components will be available, like OCR, barcode creation and recognition, scan for version 4 of Silverlight, and thumbnail viewing.

# <span id="page-2-2"></span>*Requirements*

- Windows Vista or higher, 32 bit or 64 bit architecture.
- **IIS Metabase Compatibility (Required by the installation package).**
- Visual Studio 2010 and above and the Silverlight 5 SDK for integration.
- The Microsoft Silverlight 5 Toolkit for the demo projects.
- Silverlight 5.0 browser plug-in.
- Some experience in WCF deployment and Silverlight development.

# <span id="page-3-0"></span>*Installation*

Requirements before running the SDK installation wizard:

- Enable the IIS Metabase and IIS 6 configuration compatibility:

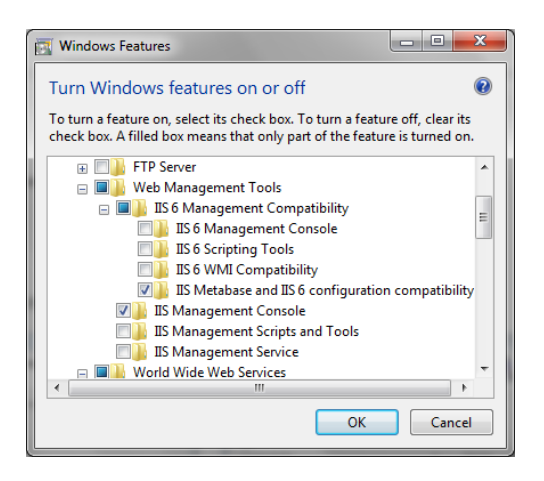

Image Components for Silverlight SDK installation wizard:

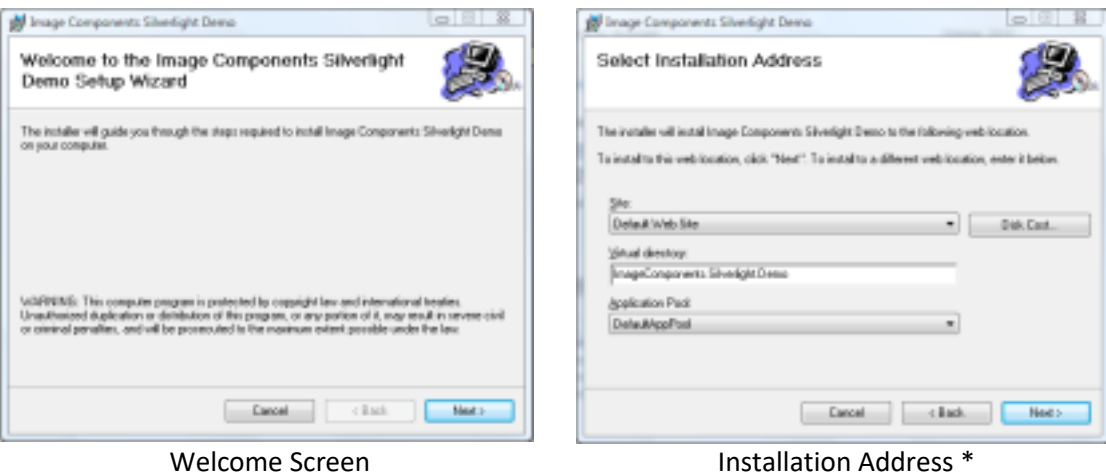

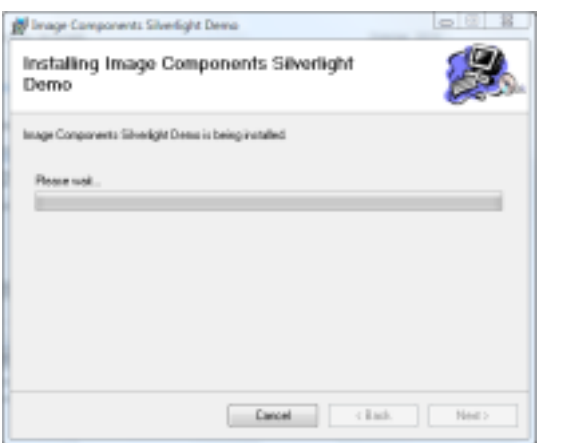

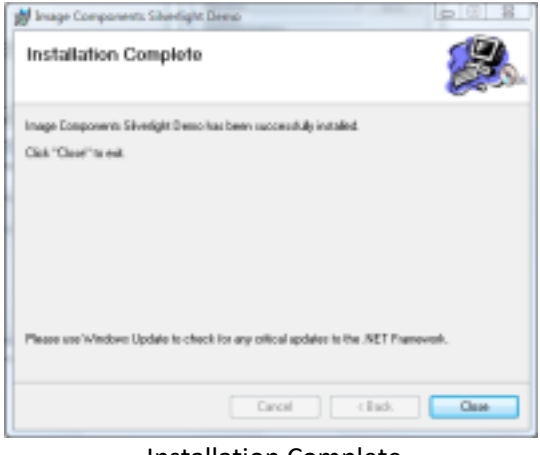

Installing Image Components SDK Installation Complete

\* - IIS Site, virtual directory and application pool selection.

It is not required, but advised to create and select a specific application pool.

# <span id="page-4-0"></span>*Image Manager Web Service configuration*

After the wizard completion, is advised to test the duplex WCF image manager service, checking if the installation is correct and also to obtain the URL address for the configuration of the Silverlight ImgEdit component.

Browsing the Image Manager Web Service:

- Open the Internet Information Services (IIS).
- Expand the 'Default Web Site'.
- Select the 'ImageComponents.WS.Imaging' virtual directory (Installation default).
- Click on the 'Content View' button.

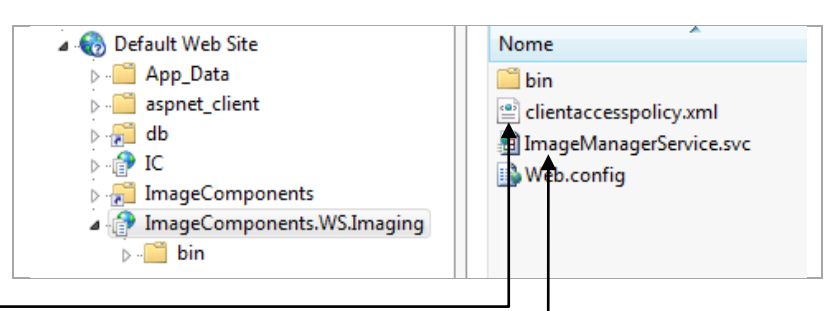

- Right click in the 'ImageManagerService.svc' file and in the context menu press 'Browse'.

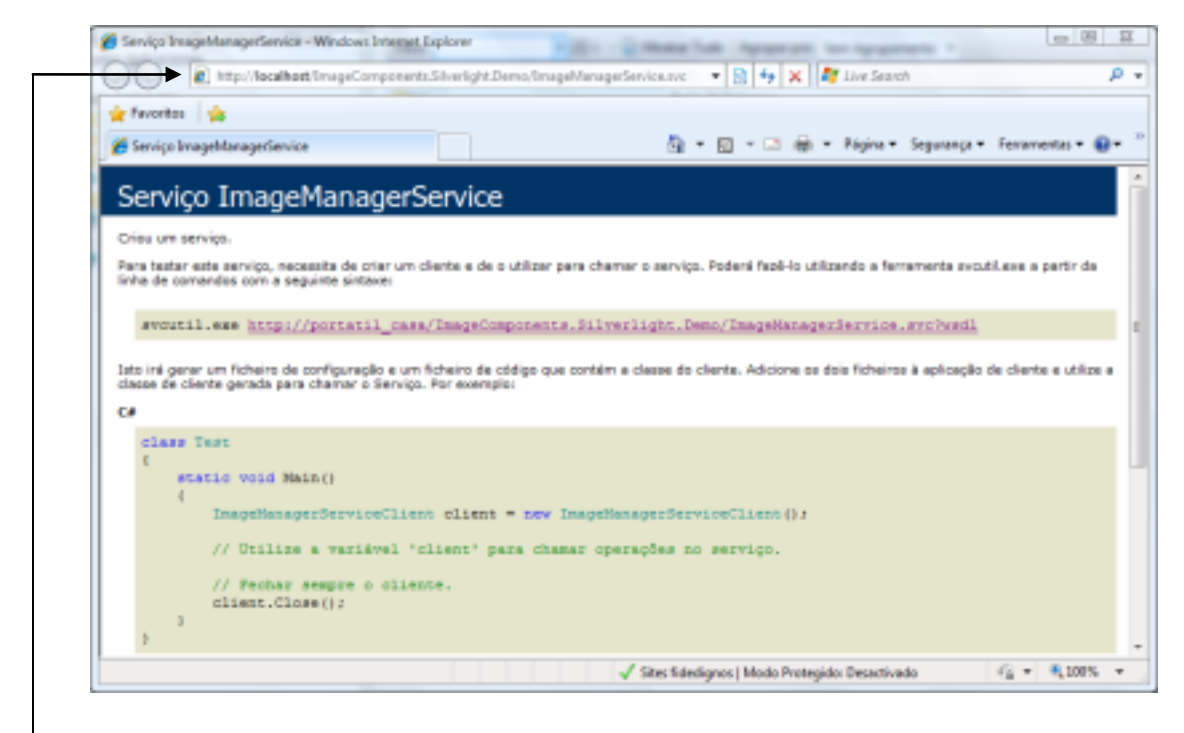

If a similar page appears in your browser, the installation was completed with success and WCF is configured correctly. If not, check the troubleshoot page. **Copy the URL address and save it for later use.**

#### *Making a Service Available Across Domain Boundaries*

To enable a Silverlight control to access a service in another domain, the service requires a ClientAccessPolicy.xml file. There is an example file available with the installation, in the same

directory of the WCF service. This file is ready to use. Change the configuration to your needs, the default is to allow all access.

**This file must be placed in the root of the web site, not on the service directory. You must copy the file to the 'Default Web Site' folder (Ex: C:\inetpub\wwwroot \).**

MSDN information: [http://msdn.microsoft.com/en-us/library/cc197955\(VS.95\).aspx](http://msdn.microsoft.com/en-us/library/cc197955(VS.95).aspx)

#### *Setting up the Web.config file*

There are some configurations that must be made to the web.config file, in order to have access to specific functionalities.

- Open the Web.config file.

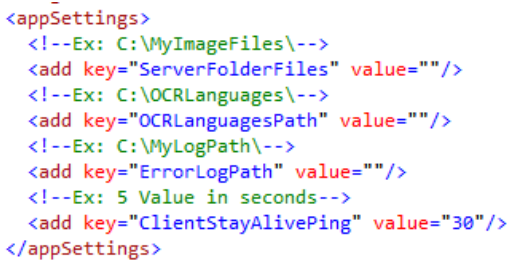

There are 4 keys in the <appSettings> node that should be configured:

- ServerFolderFiles.
- OCRLanguagesPath.
- ErrorLogPath.
- ClientStayAlivePing.

#### *ServerFolderFiles:*

Folder containing server side images or PDF files. The ImgEdit component can read and save server side documents.

#### *ErrorLogPath:*

If this key is set, all service logs will be written in a file this folder. The log file has a default name of 'ImageComponents.WS.Imaging.ImageManagerService.log'.

#### *ClientStayAlivePing:*

Being the 'ImageManagerService' a duplex service, it is in permanent connection to the client (ImgEdit Component). You can configure the ping interval in seconds.

#### **Read and write permissions must be given to the folders**.

# <span id="page-6-0"></span>*Licensing*

The Image Components for Silverlight installation includes a License Manager application. This manager allow you to check what components are licensed or not, and your developer machine key code.

Before starting using the components, you must start the license server. This option is available to not have to restart the OS after installation.

- On the Task Bar press the Start button/All Programs/Image Components/Licensing/License Manager.

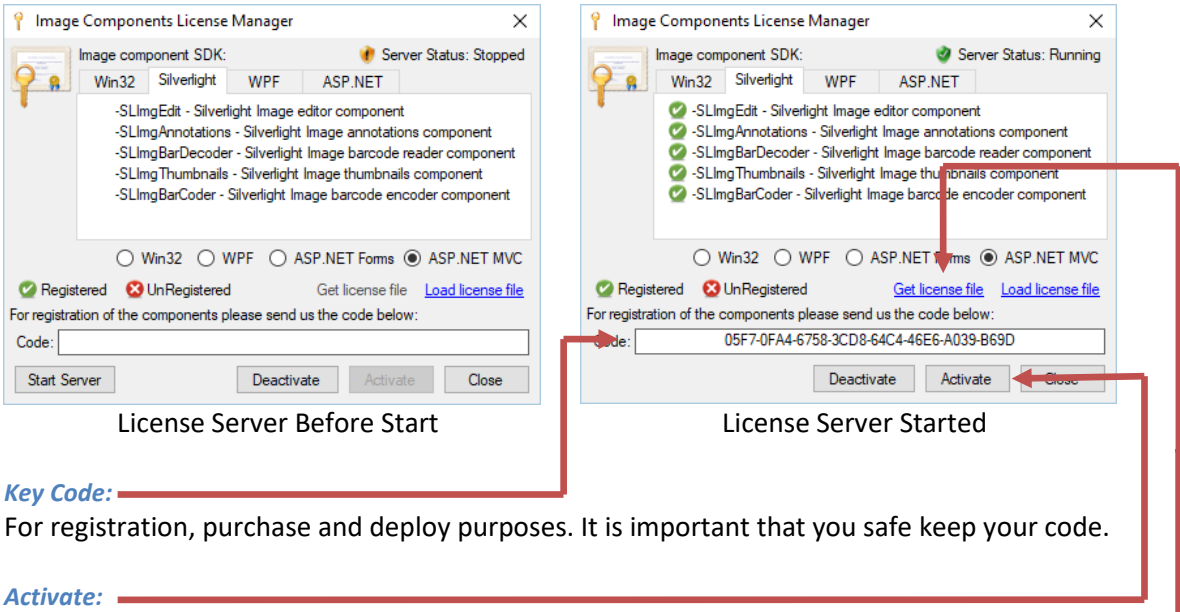

After purchasing your will receive a confirmation. With an internet connection present, you just need to activate your components.

#### *Get license file link:*

Allow you to specify a folder, saving the license file to include and **deploy** your Silverlight project.

The license file must be included as 'Content' in the **main** Silverlight project:

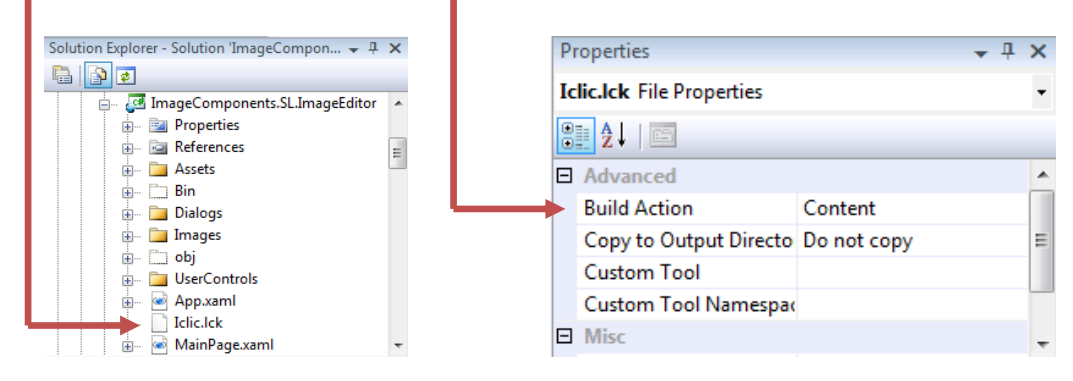

# <span id="page-7-0"></span>*Purchase Options*

Components can be ordered over the Internet. Once you have purchased the product by completing the online order form, the full activation will be enabled on-line. You can order the fully functional version of the **Components** over the Internet using any major credit card. The ordering page is located on a secure server, ensuring that your personal information remains confidential. As soon as your order is processed, we'll provide you the online activation process. We will require your key code, to proceed with the product activation. The Components are licensed by developer, so they can be **freely** distributed with your applications.

#### *Purchase steps:*

- Download and install the latest version of the components.
- Try the components as long as you like.
- Send us the key code(s) of the developer(s) machine(s), with the information of your company (Name and e-mail).
- Purchase, completing the online order.
- Send us the purchase information.
- A confirmation mail will be sent to you.
- Activate your components pressing the 'Activate' button in the License Manager application.

### <span id="page-7-1"></span>*Deployment*

The Image Manager WCF Service and the License Manager tool must be included in the deployment of your application. For the ease of installation, there is a package ready to use. In the Image Components installation path there is a folder named 'Deployment'.

Ex: C:\Program Files (x86)\Image Components\Deployment\SL\ (Installation default path). The 'Deployment' folder contains the 'IC.SL.Imaging.msi' file.

The installation files are also available on-line:

<http://www.imagecomponents.net/Downloads/Index/-1>

- Silverlight WCF Imaging Service for X86
- Silverlight WCF Imaging Service for X64

This package will install the required files in your production machines.

#### **Your distribution must also be registered, using the following method:**

You must use your Image Components account in order to manage your licenses and registrations. We also provide a tool to register your server's deployments.

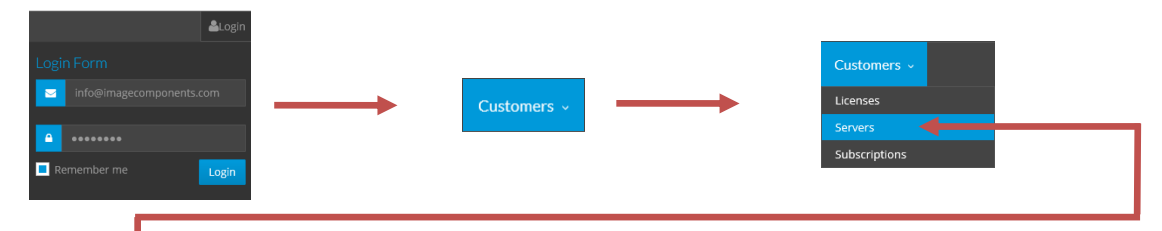

Press the 'Servers' link to manage the deployment's registrations.

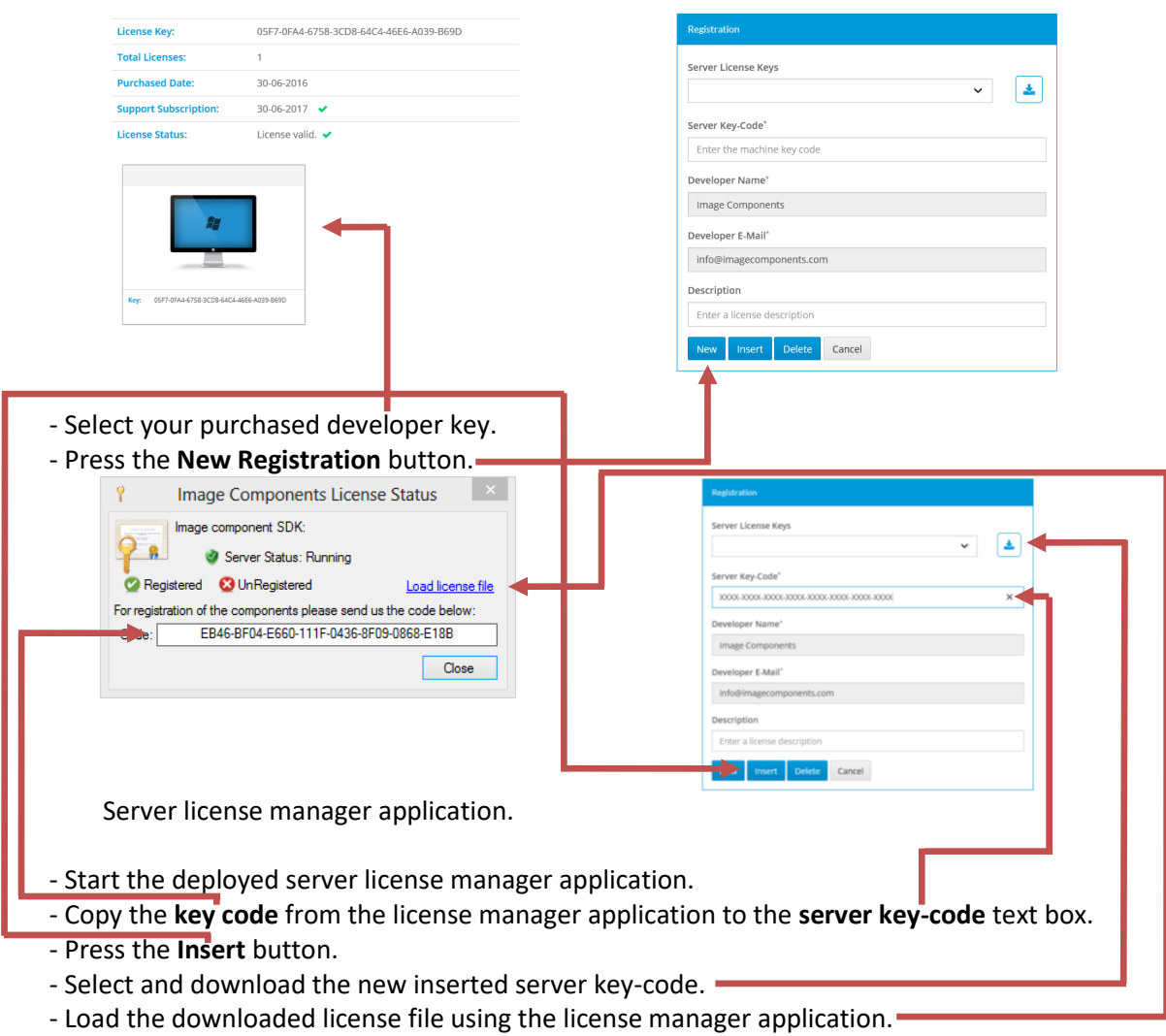

- **Restart your IIS server**.

# <span id="page-8-0"></span>*Troubleshoot*

Ensure That IIS and WCF Are Correctly Installed and Registered: MSDN:<http://msdn.microsoft.com/en-us/library/aa751792.aspx>

Configuring IIS for Silverlight Applications: <http://learn.iis.net/page.aspx/262/configuring-iis-for-silverlight-applications/>

**Could not load file or assembly 'ImageComponents.FIEngine.DLL' or one of its dependencies. The specified module could not be found.**

Ensure that Microsoft Visual C++ 2010 or higher Redistributable Package (X86 or x64) is installed on your server: <https://www.microsoft.com/en-pk/download/details.aspx?id=5555> <https://www.microsoft.com/en-US/Download/confirmation.aspx?id=14632>

#### **An attempt was made to load a program with an incorrect format:**

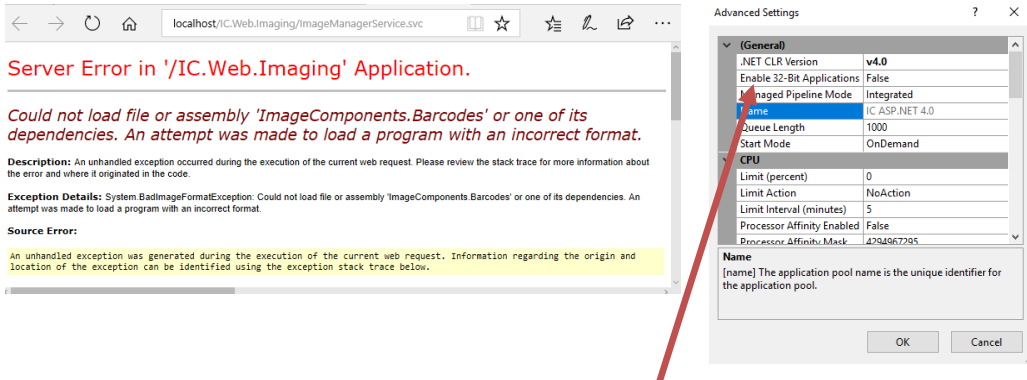

Make sure that the application pool "Enable 32-bit Applications" setting running the service is correctly set to the WCF assembly's compilation platform.

### <span id="page-9-0"></span>*Running the Demo Projects*

After a successful installation run the demo project test page.

Go to the start menu/All Programs/Image Components/Silverlight/Version3 or version4 depending of the installation package, and click in the 'TestPage' Shortcut.

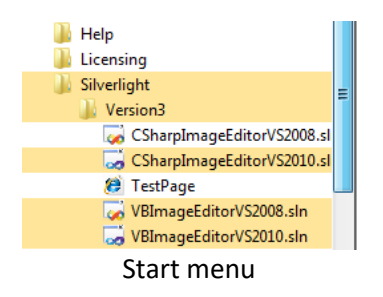

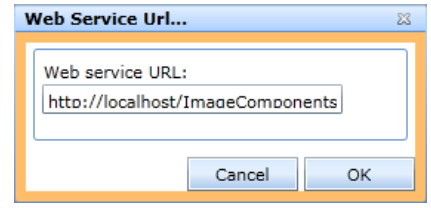

Start menu **Image Manager Web Service Configuration** 

Paste the URL of the previous installed image manager web service into the text box dialog and press the 'OK' button.

The demo application should be ready to use.

| $>$<br>ImageComponents.SL.ImageEditor |                                                                                                    |  |                              |          |  |
|---------------------------------------|----------------------------------------------------------------------------------------------------|--|------------------------------|----------|--|
| File                                  | View Edit Filters Enhance Edge Settings Help                                                                                                  |  |                              |          |  |
|                                       |                                                                                                    |  | <b>El Image Properties</b>   |          |  |
| x<br>Open Local                       |                                                                                                    |  | <b>BitsPerSample</b>         | 1.       |  |
| Z.<br>Open Remote<br>a<br>Save Image  | CONTRATO DE CONSEJERO<br>ordw<br>Grünwridwi Gritiri<br>Castle 50.04.44<br>52088 Aachen / Nomania<br>(an is siguilitie "COMPAÑÍA").<br>×       |  | Height                       | 3508     |  |
|                                       |                                                                                                    |  | PageNumber                   | 5        |  |
|                                       |                                                                                                    |  | SamplesPerPixel              | $\Omega$ |  |
|                                       |                                                                                                    |  | Width                        | 2479     |  |
| .e.                                   |                                                                                                    |  | XResolution                  | 300      |  |
| Close Image<br>File                   | Dr. Ippr Janumillo<br>Atahualpa 1127 y Amazanea, 5tp<br><b>Quylio - Equador</b><br>(en la siguieria "30NSEJERG"<br><b>Bages del contrata:</b> |  | YResolution                  | 300      |  |
| Q                                     |                                                                                                    |  | <b>El Image Metadata</b>     |          |  |
| Zoom In                               |                                                                                                    |  | Artist                       |          |  |
| b.                                    | En atención a las bases del contrato, las partes contratantes convienen en auscritir<br>al presente convenir:                                 |  | DateTimeDigitized 01-01-0001 |          |  |
| Zoom Out                              | t.<br><b>Pesición</b>                                                                                                    |  | DateTimeLastModil 01-01-0001 |          |  |
| Zoom                                  | Con el olere de este conteta, el CONSEJERO aerá miembro del Conseio<br>Consultivo de las sucuranies.                                          |  | DateTimeOriginal 01-01-0001  |          |  |
|                                       | El Consejo Consultiva y cada uno de sua miembros ejercentin su función en<br>contermidad con les leves del pala Equador.                      |  | DocumentName                 |          |  |
| <b>Rotate Right</b>                   | $\overline{a}$<br>es, mas, made additative<br>B                                                                                               |  | EquipmentMaker               |          |  |
| Connected                             | Page 6 of 7                                                                                                    |  |                              |          |  |

Demo Silverlight Application

In the installation package there are also Visual Studio 2010, 2012 and 2013 projects in visual basic and C# language. The demo license will not end at a certain time. Just try as long as you like.